# **SUN2000-(3KTL-10KTL)-M1 Kurzanleitung**

**Version: 03 Teilenummer: 31500FKA Datum: 08-03-2022**

**HUAWEI** 

**HUAWEI TECHNOLOGIES CO., LTD.**

### **HINWEIS**

1. Die Informationen in diesem Dokument können sich aufgrund von Versionsaktualisierungen oder aus anderen Gründen ändern. Bei der Vorbereitung dieses Dokuments wurde größtmögliche Sorgfalt aufgewendet, um die Genauigkeit der Inhalte sicherzustellen. Dennoch entsteht durch die Aussagen, Informationen und Empfehlungen in diesem Dokument keinerlei ausdrückliche oder implizierte Gewährleistung. Sie können dieses Dokument durch Scannen des QR-Codes herunterladen.

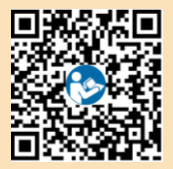

- 2. Bevor Sie das Gerät installieren, lesen Sie das Benutzerhandbuch sorgfältig durch und machen Sie sich mit allen Produktinformationen und Sicherheitsvorkehrungen vertraut.
- 3. Nur qualifizierte und geschulte Elektrofachkräfte dürfen das Gerät bedienen. Das Bedienpersonal sollte die Zusammenstellung und die Funktionsweise der netzgekoppelten PV-Anlage sowie die lokalen Bestimmungen verstehen.
- 4. Überprüfen Sie vor der Installation des Geräts anhand der Packliste, ob der Verpackungsinhalt intakt und der Lieferumfang vollständig ist. Wenden Sie sich bei Schäden oder fehlenden Komponenten an Ihren Händler.
- 5. Verwenden Sie bei der Installation des Geräts isolierte Werkzeuge. Tragen Sie zu Ihrem Schutz eine geeignete persönliche Schutzausrüstung (PSA).
- 6. Huawei ist nicht für Folgen haftbar, die durch Nichtbeachtung der in diesem Dokument und im Benutzerhandbuch genannten Bestimmungen zur Lagerung, zum Transport, zur Installation und zur Bedienung entstehen.

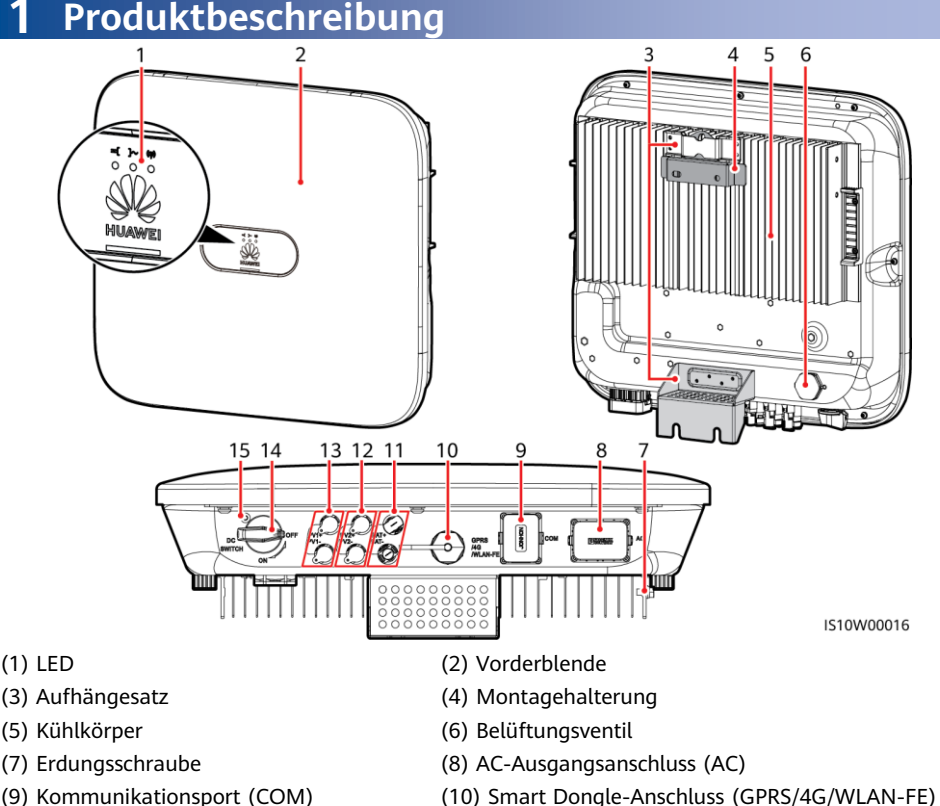

1

- 
- 
- (13) DC-Eingangsklemmen (PV1+/PV1–) (14) DC-Schalter (DC SWITCH)
- (15) Schraubenloch für den DC-Schalter
- (11) Akkuklemmen (BAT+/BAT–) (12) DC-Eingangsklemmen (PV2+/PV2–)
	-

# **2 Installieren des Geräts**

## **2.1 Installationsanforderungen**

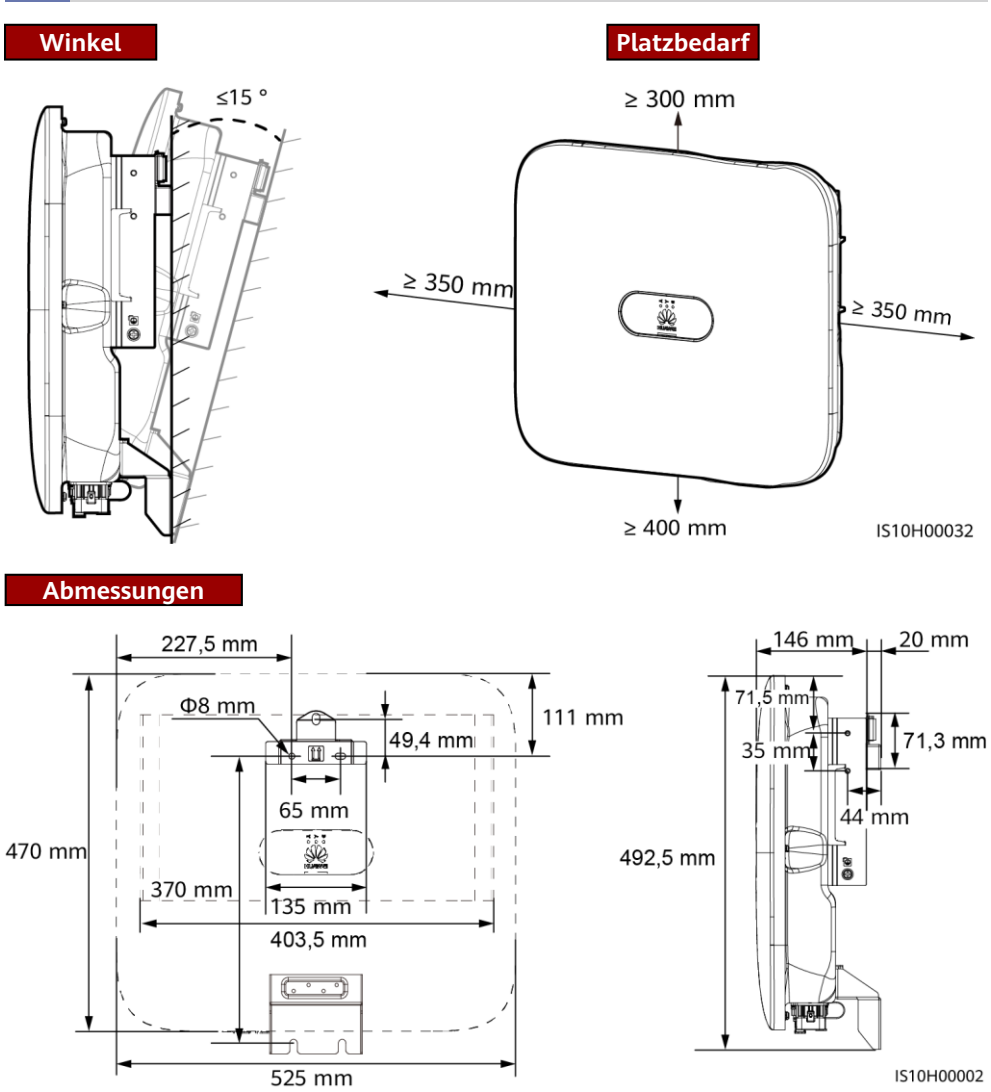

#### **CO ANMERKUNG**

An der linken und rechten Seite des Wechselrichters sind zwei M6-Schraubenlöcher für den Einbau einer Abdeckung reserviert.

## **2.2 Montage des Wechselrichters**

#### **A** GEFAHR

Achten Sie darauf, die unter Putz verlegten Wasser- und Stromleitungen nicht anzubohren.

1. Montieren Sie die Halterung.

#### **CO ANMERKUNG**

- Die Spreizhülsenanker M6x60 sind im Lieferumfang des Wechselrichters enthalten. Wenn Länge und Anzahl der Schrauben nicht den Installationsanforderungen entsprechen, verwenden Sie bitte eigene M6-Spreizhülsenanker aus Edelstahl.
- Die im Lieferumfang des Wechselrichters enthaltenen Spreizhülsenanker werden für solide Betonwände eingesetzt. Für andere Wandtypen verwenden Sie bitte eigene Anker. Stellen Sie dabei sicher, dass die Wand die Traglastanforderungen des Wechselrichters erfüllt.
- Lösen Sie die Muttern, Unterlegscheiben und Federscheiben der beiden Spreizhülsenanker.

![](_page_3_Figure_8.jpeg)

2. (Optional) Bringen Sie die Schraube an, mit der der DC-Schalter gesichert wird.

#### **MANMERKUNG**

- Die Schrauben für DC-Schalter werden mit Solarwechselrichtern geliefert. Gemäß australischen Standards werden die Schrauben zum Sichern von DC-Schaltern (DC SWITCH) verwendet, um ein versehentliches Einschalten zu verhindern.
- Für das in Australien verwendete Modell muss dieser Schritt ausgeführt werden, um die lokalen Standards zu erfüllen.

![](_page_3_Figure_13.jpeg)

3. Montieren Sie den Wechselrichter auf 4. (Optional) Bringen Sie ein Schloss der Montagehalterung. als Diebstahlsicherung an. M<sub>6</sub> ัล 5 IS10H00033 IS10H00034

#### **CO ANMERKUNG**

Bereiten Sie selbst ein geeignetes Diebstahlschutz-Schloss für den Lochdurchmesser (Ф8 mm) vor und stellen Sie sicher, dass das Schoss erfolgreich montiert werden kann. Es wird ein wasserdichtes Schloss für den Außenbereich empfohlen.

# **3 Elektrische Anschlüsse**

## **3.1 Vorbereiten der Installation**

## **HINWEIS**

- Schließen Sie die Kabel gemäß den örtlichen Installationsgesetzen und -bestimmungen an.
- Bevor Sie die Kabel anschließen, vergewissern Sie sich, dass der DC-Schalter des Wechselrichters und alle Schalter für die Verbindung mit dem Wechselrichter auf "OFF" stehen. Andernfalls kann die im Wechselrichter anliegende Hochspannung zu Stromschlägen führen.

![](_page_4_Picture_299.jpeg)

## **3.2 Anschließen des PE-Kabels**

#### $A$  GEFAHR

Schließen Sie den Neutralleiter nicht als PE-Kabel an das Gehäuse an. Andernfalls besteht die Gefahr eines elektrischen Schlages.

![](_page_5_Picture_3.jpeg)

#### **CO ANMERKUNG**

- Der Erdungspunkt am AC-Ausgangsanschluss dient ausschließlich als PE-Potenzialausgleichspunkt und ist kein Ersatz für den Erdungspunkt am Gehäuse.
- Es wird empfohlen, Silicagel oder Farbe um den Erdungsanschluss herum aufzutragen, nachdem das PE-Kabel angeschlossen wurde.

## **3.3 Anschließen des AC-Ausgangsstromkabels**

#### **HINWEIS**

Stellen Sie sicher, dass der Schutzmantel des AC-Ausgangsstromkabels bis in den AC-Steckverbinder hineinführt und dass die Litzen vollständig in die Kabelöffnung eingeführt und ordnungsgemäß gesichert sind. Anderenfalls kann es zu einer Fehlfunktion oder Beschädigung des Geräts kommen.

1. Schließen Sie das AC-Ausgangsstromkabel an den AC-Steckverbinder an.

## **Anforderungen für das Abisolieren**

![](_page_5_Figure_12.jpeg)

![](_page_5_Picture_13.jpeg)

IS06I20048

## **Fünfadriges Kabel (L1, L2, L3, N und PE)**

#### **CO ANMERKUNG**

- In diesem Abschnitt wird beschrieben, wie ein fünfadriges AC-Ausgangsstromkabel an einen AC-Steckverbinder angeschlossen wird.
- Ein dreiadriges AC-Ausgangsstromkabel kann auf ähnliche Weise angeschlossen werden. Das dreiadrige Kabel (L1, L2 und L3) wird nicht mit dem Neutralleiter oder dem PE-Kabel verbunden.
- Ein vieradriges oder fünfadriges AC-Ausgangsstromkabel können auf ähnliche Weise angeschlossen werden. Das vieradrige Kabel (L1, L2, L3 und PE) wird nicht mit dem N-Kabel verbunden und das vieradrige Kabel (L1, L2, L3 und N) wird nicht mit dem PE-Kabel verbunden.

![](_page_6_Picture_5.jpeg)

2. Schließen Sie den AC-Steckverbinder an den AC-Ausgangsanschluss an.

![](_page_6_Figure_7.jpeg)

3. Überprüfen Sie die Verlegung des AC-Ausgangsstromkabels.

![](_page_6_Figure_9.jpeg)

6

## **3.4 Anschließen des DC-Eingangsstromkabels**

#### **HINWEIS**

- 1. Stellen Sie sicher, dass der PV-Modulausgang gut gegen die Erde isoliert ist.
- 2. Verwenden Sie die Staubli MC4 Plus- und Minus-Metallklemmen und DC-Steckverbinder, die im Lieferumfang des Solarwechselrichters enthalten sind. Die Verwendung von inkompatiblen Plus- und Minus-Metallklemmen und DC-Steckverbindern kann schwerwiegende Folgen haben. Der verursachte Schaden am Gerät wird nicht von der Garantie abgedeckt.
- 3. Die DC-Eingangsspannung des SUN2000 darf unter keinen Umständen 1100 V DC überschreiten.
- 4. Kennzeichnen Sie vor dem Anschließen des DC-Eingangsstromkabels die Kabelpolung, um sicherzustellen, dass das Kabel richtig angeschlossen wird.
- 5. Wenn das DC-Eingangsstromkabel umgekehrt angeschlossen ist, setzen Sie den DC-Schalter sowie die Plus- und Minus-Steckverbinder nicht sofort in Betrieb. Andernfalls kann es zu Geräteschäden kommen, die nicht durch die Garantie abgedeckt sind. Warten Sie, bis die Sonneneinstrahlungsstärke bei Nacht nachlässt und der PV-String-Strom auf unter 0,5 A zurückgeht. Schalten Sie anschließend den DC-Schalter auf "OFF", ziehen Sie die positiven und negativen DC-Eingangs-Steckverbinder ab und korrigieren Sie die Polaritäten des DC-Eingangsstromkabels.
- 6. Wenn die PV-Strings mit Optimierern konfiguriert sind, prüfen Sie die Kabelpolarität anhand der Smart PV-Optimierer Kurzanleitung.
- 1. Montieren Sie die DC-Steckverbinder.

![](_page_7_Figure_9.jpeg)

2. Schließen Sie die DC-Eingangsstromkabel an.

![](_page_8_Picture_1.jpeg)

#### IH07I30002

## **3.5 (Optional) Anschließen der Akkukabel**

#### **A** GEFAHR

- Verwenden Sie Isolationswerkzeuge, um Kabel anzuschließen.
- Schließen Sie die Akkukabel mit der richtigen Polarität an. Verpolt angeschlossene Akkukabel können Schäden am Solarwechselrichter verursachen.

Montieren Sie die Plus- und Minus-Steckverbinder entsprechend den Anweisungen in Abschnitt 3.4 "Anschließen der DC-Eingangskabel".

![](_page_8_Figure_8.jpeg)

Akkuklemmen (BAT+/BAT–)

![](_page_8_Figure_10.jpeg)

IH07I30003

## **3.6 Anschließen des Smart Dongles.**

## **CO ANMERKUNG**

- Wenn FE-Kommunikation verwendet wird, schließen Sie ein WLAN-FE-Kommunikationsmodul (SDongleA-05) an. Der WLAN Smart Dongle ist im Lieferumfang des SUN2000 enthalten.
- Wenn 4G-Kommunikation verwendet wird, schließen Sie einen 4G Smart Dongle (SDongleA-03) an. Sie müssen das 4G-Kommunikationsmodul separat erwerben.

![](_page_9_Figure_4.jpeg)

#### **CO ANMERKUNG**

- Einzelheiten zur Bedienung des WLAN-FE-Smart Dongles SDongleA-05 finden Sie in der SDongleA-05 Kurzanleitung (WLAN-FE).
- Einzelheiten zur Bedienung des 4G-Smart Dongles SDongleA-03 finden Sie in der SDongleA-03 Kurzanleitung (4G).
- Diese Kurzanleitung ist im Lieferumfang des Smart Dongles enthalten. Sie können die Dokumente durch Scannen des QR-Codes herunterladen.

![](_page_9_Picture_9.jpeg)

![](_page_9_Picture_10.jpeg)

## **WLAN-FE-Smart Dongle (FE-Kommunikation)**

Empfohlen werden für ein Außenbereiche geeignetes, abgeschirmtes CAT-5e-Netzwerkkabel (Außendurchmesser < 9 mm; Eigenwiderstand  $\leq 1.5 \Omega/10 \text{ m}$ ) und abgeschirmte RJ45-Steckverbinder.

![](_page_9_Figure_13.jpeg)

## **(Optional) 4G-Kommunikationsmodul (4G-Kommunikation)**

#### **HINWEIS**

- Wenn Ihr Smart Dongle nicht mit einer SIM-Karte ausgestattet ist, bereiten Sie eine Standard-SIM-Karte (Größe: 25 mm x 15 mm) mit einer Kapazität von mindestens 64 KB vor.
- Installieren Sie die SIM-Karte in Richtung des Pfeils.
- Achten Sie beim Wiedereinsetzen der Abdeckung des Smart Dongles darauf, dass der Verschluss wieder einrastet (ein Klicken ist zu hören).

![](_page_10_Figure_5.jpeg)

IS10H00016

## **3.7 (Optional) Anschließen des Signalkabels**

#### **HINWEIS**

- Nicht alle Wechselrichter-Modelle werden mit dem Signalkabelanschluss geliefert.
- Trennen Sie das Signalkabel bei der Verlegung vom Stromkabel und halten Sie es von starken Störquellen fern, um starke Kommunikationsstörungen zu vermeiden.
- Stellen Sie sicher, dass sich der Schutzmantel des Kabels im Steckverbinder befindet, überschüssige Adern vom Schutzmantel abgeschnitten sind, dass die freiliegende Ader vollständig in die Kabelöffnung eingeführt ist und dass das Kabel sicher angeschlossen ist.
- Wenn der Smart Dongle konfiguriert ist, empfiehlt es sich, den Smart Dongle zu installieren, bevor Sie das Signalkabel anschließen.

## **Pin-Belegung des Kommunikationsports**

![](_page_10_Figure_14.jpeg)

**10**

#### **CO ANMERKUNG**

- Wenn die RS485-Kommunikationskabel von Geräten wie dem Smart Power Sensor und dem Energiespeichergerät mit dem Wechselrichter verbunden sind, werden 485A2 (Pin 7), 485B2 (Pin 9) und PE (Pin 5) gemeinsam genutzt.
- Wenn das Freigabesignal-Kabel des Energiespeichergeräts und das Signalkabel des Schalters für Schnelles Herunterfahren beide mit dem Wechselrichter verbunden sind, wird GND (Pin 13) gemeinsam genutzt.

![](_page_11_Picture_471.jpeg)

#### **Smart Dongle-Netzwerkaufbau-Szenario**

![](_page_12_Figure_1.jpeg)

#### **CO ANMERKUNG**

- Im Smart Dongle-Netzwerkszenario kann der SmartLogger1000A nicht angeschlossen werden.
- Der Smart Power Sensor ist wichtig für die Exportbegrenzung. Wählen Sie den Smart Power Sensor gemäß dem tatsächlichen Projekt aus.
- Es können maximal zehn Geräte an den WLAN Smart Dongle angeschlossen werden. Die Smart Power Sensoren, die mit den RS485A2- und RS485B2-Anschlüssen verbunden sind, sind nicht mit enthalten.
- Wenn ein Akku verbunden ist, können maximal drei Wechselrichter kaskadiert werden. Jeder der Wechselrichter kann mit dem Akku verbunden werden. (Der mit dem Smart Dongle verbundene Wechselrichter muss mit dem Akku verbunden werden.)
- Wenn der SUN2000-(3KTL–10KTL)-M1 und der SUN2000-(2KTL–6KTL)-L1 kaskadiert werden, können maximal drei Wechselrichter kaskadiert werden.

![](_page_12_Figure_8.jpeg)

## **SmartLogger-Netzwerkaufbau-Szenario**

#### **CO ANMERKUNG**

- Im SmartLogger-Netzwerkszenario kann der Smart Dongle nicht angeschlossen werden.
- Maximal 80 Geräte können an einen SmartLogger angeschlossen werden, darunter Wechselrichter, Smart Power Sensor und EMI. Es wird empfohlen, weniger als 30 Geräte an jeweils eine RS485-Route anzuschließen.
- Der Smart Power Sensor ist wichtig für die Exportbegrenzung. Wählen Sie den Smart Power Sensor gemäß dem tatsächlichen Projekt aus.
- Um die Systemreaktionsgeschwindigkeit sicherzustellen, wird empfohlen, den Smart Power Sensor an einen COM-Anschluss separat vom COM-Anschluss des Wechselrichters anzuschließen.

## **(Optional) Anschließen des RS485-Kommunikationskabels (Kaskadierung von Wechselrichtern)**

1. Verbinden Sie das Signalkabel mit dem Signalkabelanschluss.

![](_page_13_Picture_2.jpeg)

2. Verbinden Sie den Signalkabelverbinder mit dem Kommunikationsport.

IS10I20006

![](_page_13_Figure_5.jpeg)

## **(Optional) Anschließen des RS485-Kommunikationskabels (nur Smart Power Sensor angeschlossen)**

1. Verbinden Sie das Signalkabel mit dem Signalkabelanschluss.

![](_page_14_Picture_2.jpeg)

- IS10I20008
- 2. Verbinden Sie den Signalkabelverbinder mit dem Kommunikationsport.

![](_page_14_Figure_5.jpeg)

IS10I20007

## **(Optional) Anschließen des RS485-Kommunikationskabels (Smart Power Sensor und Energiespeichergerät angeschlossen)**

1. Verbinden Sie das Signalkabel mit dem Signalkabelanschluss.

![](_page_15_Figure_2.jpeg)

IS10I20012

2. Verbinden Sie den Signalkabelverbinder mit dem Kommunikationsport.

![](_page_15_Figure_5.jpeg)

## **(Optional) Anschließen des Trockenkontakt-Signalkabels für die Netzplanung**

1. Verbinden Sie das Signalkabel mit dem Signalkabelanschluss.

![](_page_16_Picture_2.jpeg)

IS10I20010

2. Verbinden Sie den Signalkabelverbinder mit dem Kommunikationsport.

![](_page_16_Figure_5.jpeg)

IS10I20007

## **(Optional) Anschließen der Signalkabel für eine Datensicherungsbox**

1. Verbinden Sie das Signalkabel mit dem Signalkabelanschluss.

![](_page_17_Figure_2.jpeg)

IS10I20018

2. Verbinden Sie den Signalkabelverbinder mit dem Kommunikationsport.

![](_page_17_Figure_5.jpeg)

IS10I20007

# **4 Überprüfen der Installation**

![](_page_18_Picture_145.jpeg)

# **5 Einschalten des Systems**

### **HINWFIS**

- Bevor Sie den AC-Schalter zwischen dem Solarwechselrichter und dem Stromnetz einschalten, überprüfen Sie mit einem Multimeter, ob die AC-Spannung innerhalb des angegebenen Bereichs liegt.
- Falls der Solarwechselrichter an ein LG Akku angeschlossen ist, schalten Sie den DC-Schalter innerhalb von 1 Minute nach dem Einschalten des AC-Stromschalters ein. Wenn Sie den DC-Schalter später als nach einer Minute einschalten, wird der Solarwechselrichter heruntergefahren und erneut gestartet.
- 1. Falls ein Akku angeschlossen ist, schalten Sie den Akkuschalter ein.
- 2. Schalten Sie den AC-Schalter zwischen dem Wechselrichter und dem Stromnetz ein.
- 3. (Optional) Entfernen Sie die Schraube, mit der der DC-Schalter gesichert wird.

![](_page_18_Figure_9.jpeg)

- 4. Schalten Sie den DC-Schalter (falls vorhanden) zwischen dem PV-String und dem Solarwechselrichter ein.
- 5. Schalten Sie den DC-Schalter an der Unterseite des Solarwechselrichters ein.

6. Beobachten Sie die LED-Kontrollleuchten, um den Betriebsstatus des Wechselrichters zu überprüfen.

![](_page_19_Picture_247.jpeg)

7. (Optional) Beobachten Sie die LED, um den Betriebsstatus des Smart Dongles zu überprüfen.

## **WLAN-FE Smart Dongle**

![](_page_20_Picture_301.jpeg)

![](_page_20_Picture_302.jpeg)

## **4G Smart Dongle**

![](_page_20_Picture_303.jpeg)

## **6 Inbetriebnahme**

#### **ED ANMERKUNG**

- Die Screenshots dienen nur als Referenz. Die tatsächlichen Bildschirme haben Vorrang.
- Das Anfangskennwort für die Verbindung mit dem WLAN des Solarwechselrichters entnehmen Sie bitte dem Etikett seitlich am Solarwechselrichter.
- Um die Sicherheit des Kontos zu gewährleisten, ändern Sie das Kennwort regelmäßig und vergessen Sie das neue Kennwort nicht. Wenn Sie das Anfangspasswort nicht ändern, kann dies zur Offenlegung des Passworts führen. Ein Passwort, das über einen längeren Zeitraum nicht geändert wurde, kann gestohlen oder geknackt werden. Wenn ein Passwort verloren geht, ist der Zugriff auf die Geräte nicht mehr möglich. In diesen Fällen haftet der Nutzer für alle Schäden, die an der PV-Anlage entstehen.
- Bevor Sie die Optimierer und PV-Strings warten, schalten Sie das System aus, indem Sie die folgenden Schritte ausführen. Andernfalls können die PV-Strings unter Spannung gesetzt werden, was zu elektrischen Schlägen führen kann.

## **6.1 Herunterladen der App**

Methode 1: Suchen Sie in Huawei AppGallery nach FusionSolar und laden Sie das neueste Installationspaket herunter.

Methode 2: Ö ffnen Sie mit dem Browser des Mobiltelefons https://solar.huawei.com und laden Sie das neueste Installationspaket herunter.

![](_page_21_Picture_3.jpeg)

## **6.2 (Optional) Registrieren eines Installateur-Kontos**

#### **CO ANMERKUNG**

Wenn Sie bereits über ein Installateur-Konto verfügen, überspringen Sie diesen Schritt.

Bei Erstellen des ersten Installationstechnikerkontos wird eine Domain mit dem Namen des Unternehmens erstellt.

![](_page_21_Picture_79.jpeg)

![](_page_22_Picture_0.jpeg)

## **Erstellen einer PV-Anlage und eines Anlageneigentümers 6.3**

![](_page_22_Figure_2.jpeg)

#### **HINWEIS**

Zum Erstellen mehrerer Installateur-Konten für ein Unternehmen melden Sie sich bei der FusionSolar-App an und tippen Sie auf **Benutzer hinzufügen**, um ein Installateur-Konto hinzufügen.

### **CO ANMERKUNG**

- In den Schnelleinstellungen ist der Netzcode standardmäßig auf "N/A" eingestellt (automatischer Start wird nicht unterstützt). Stellen Sie den Netzcode basierend auf der Region ein, in der sich die PV-Anlage befindet.
- Weitere Details finden Sie in der FusionSolar App Quick Guide. Sie können den QR-Code scannen, um die Kurzanleitung herunterzuladen.

![](_page_22_Picture_8.jpeg)

## **6.4 Festlegen des physischen Layouts von Smart PV-Optimierern**

#### **CO ANMERKUNG**

- Wenn Smart PV-Optimierer für PV-Strings konfiguriert sind, stellen Sie sicher, dass die Smart PV-Optimierer erfolgreich an den Solarwechselrichter angeschlossen sind, bevor Sie die Vorgänge in diesem Abschnitt ausführen.
- Die PV-Strings, die an dem gleichen MPPT-Stromkreis angeschlossen sind, sollten die gleiche Anzahl von identischen PV-Modulen oder Smart PV-Optimierern enthalten.
- Überprüfen Sie, ob die SN-Etiketten der Smart PV-Optimierer korrekt an der physischen Layoutvorlage angebracht wurden.
- Nehmen Sie ein Foto der physischen Layoutvorlage auf und speichern Sie es. Stellen Sie die Vorlage auf eine ebene Fläche. Richten Sie Ihr Telefon an der Vorlage aus und nehmen Sie ein Foto im Querformat auf. Die vier Orientierungspunkte in den Ecken müssen auf der Aufnahme sein. Der QR-Code muss auf der Aufnahme sein.
- Einzelheiten zum physischen Layout der Smart PV-Optimierer finden Sie in der FusionSolar-App Kurzanleitung.

## **Szenario 1: Festlegen auf der FusionSolar Server-Seite (Solarwechselrichter mit dem Managementsystem verbunden)**

1. Melden Sie sich bei der FusionSolar-App an und tippen Sie auf dem Bildschirm **Start** auf den Anlagennamen, um den Anlagenbildschirm aufzurufen. Wählen Sie **Anlagenansicht**, tippen Sie auf aud laden Sie nach Aufforderung das Foto der physischen Layoutvorlage hoch.

![](_page_23_Figure_2.jpeg)

2. Melden Sie sich bei https://intl.fusionsolar.huawei.com an, um auf die Web-UI des FusionSolar Smart PV-Managementsystems zuzugreifen. Klicken Sie auf der **Start** auf den Anlagennamen, um die Anlagenseite aufzurufen. Wählen Sie **Layout**. Wählen Sie **Layout erstellen** und erstellen Sie nach Aufforderung eine physische Layoutvorlage. Sie können ein Layout des physischen Standorts auch manuell erstellen.

![](_page_23_Picture_4.jpeg)

#### **CO ANMERKUNG**

Sie können das Foto der physischen Layoutvorlage auch folgendermaßen auf der Web-UI hochladen: Melden Sie sich bei https://intl.fusionsolar.huawei.com an, um auf die Web-UI des FusionSolar Smart PV-Managementsystems zuzugreifen. Klicken Sie auf der **Start** auf den Anlagennamen, um die Anlagenseite aufzurufen. Wählen Sie **Layout**, klicken Sie auf **Speichern** und laden Sie das Foto der physischen Layoutvorlage hoch.

![](_page_24_Picture_0.jpeg)

## **Szenario 2: Einstellen auf der Solarwechselrichter-Seite (Solarwechselrichter nicht mit dem Managementsystem verbunden)**

- 1. Wenn der Solarwechselrichter nicht mit dem FusionSolar Smart PV Managementsystem verbunden ist, greifen Sie in der FusionSolar-App auf den Bildschirm **Inbetriebnahme des Geräts** zu, um das physisches Layout der Smart PV-Optimierer festzulegen. (Mehr unter 7.1 Inbetriebnahme des Geräts.)
	- a. Melden Sie sich bei der FusionSolar-App an. Wählen Sie auf dem Bildschirm **Inbetriebnahme des Geräts** die Option **Wartung** > **Physische Layoutgestaltung von PV-Modulen**. Der Bildschirm **Physische Layoutgestaltung von PV-Modulen** wird angezeigt.
	- b. Tippen Sie auf den leeren Bereich. Die Schaltflächen **Bild identifizieren** und **PV-Module hinzufügen** werden angezeigt. Sie können eine der folgenden Methoden anwenden, um Vorgänge nach Aufforderung auszuführen:
	- Methode 1: Tippen Sie auf **Bild identifizieren** und laden Sie das Foto der physischen Layoutvorlage hoch, um das Optimierer-Layout abzuschließen. (Die Optimierer, die nicht identifiziert werden können, müssen manuell verbunden werden.)
	- Methode 2: Tippen Sie auf **PV-Module hinzufügen**, um PV-Module manuell hinzuzufügen und die Optimierer mit den PV-Modulen zu verbinden.

![](_page_24_Picture_7.jpeg)

#### **ED ANMERKUNG**

Weitere Informationen zum physischen Layout der FusionSolar-App und der FusionSolar WebUI finden Sie in der FusionSolar App Ouick Guide. Sie können den QR-Code scannen, um die Kurzanleitung herunterzuladen.

![](_page_24_Picture_10.jpeg)

## **6.5 Festlegen der Akkuparameter**

#### **CO ANMERKUNG**

Wird der Solarwechselrichter mit Akkus verbunden, legen Sie die Akkuparameter fest.

- 1. Melden Sie sich bei der **FusionSolar**-App an und wählen Sie **My > Inbetriebnahme des Geräts.**  Der Bildschirm **Inbetriebnahme des Geräts**  (Siehe 7.1 Inbetriebnahme.) wird angezeigt.
- 2. Wählen Sie **Leistungsanpassung > Energiespeicherung – Steuerung** und legen Sie die Akkuparameter fest, einschließlich **Strom in Netz einspeisen, Steuermodus (Komplett ins Netz einspeisen, TOU(Verwendungszeitpreis), Autom. Lad/Entl),**  und so weiter.

## **6.6 SmartLogger-Netzwerkaufbau-Szenario**

Weitere Informationen finden Sie in der Kurzanleitung zur Verbindung von PV- Anlagen mit der Huawei Hosting Cloud (Wechselrichter + SmartLogger3000 + RS485-Netzwerk). Sie können die Dokumente auch durch Scannen des QR-Codes abrufen.

![](_page_25_Picture_7.jpeg)

## **7 FAQ**

## **7.1 Inbebetriebnahme des Geräts**

#### 1. Rufen Sie **Inbetriebnahme des Geräts** auf.

Szenario 1: Ihr Telefon ist nicht mit dem Internet verbunden.

![](_page_25_Picture_196.jpeg)

Abbrechen

Szenario 2: Ihr Telefon ist mit dem Internet verbunden.

## $\theta$  Double the set 1 **FusionSolar**  $\overline{\Omega}$ 6 ort van Inbetrief Anlagen **8** Einstellung  $\odot$ ⇧ **Kein Konto?**

![](_page_25_Picture_16.jpeg)

![](_page_25_Picture_197.jpeg)

2. Stellen Sie eine Verbindung zum WLAN des Solarwechselrichters her und melden Sie sich als Installer an, um auf den Bildschirm "Inbebetriebnahme des Geräts" zuzugreifen.

![](_page_26_Picture_155.jpeg)

## **7.2 Zurücksetzen des Passworts**

- 1. Stellen Sie sicher, dass der SUN2000 gleichzeitig mit der AC- und DC-Stromversorgung verbunden ist. Die Anzeige J~ und sf leuchten grün oder blinken mehr als 3 Minuten in langen Abständen.
- 2. Führen Sie innerhalb von 3 Minuten die folgenden Schritte aus:
	- a. Schalten Sie den AC-Schalter aus und stellen Sie den DC-Schalter an der Unterseite des SUN2000 auf OFF. Wird der Solarwechselrichter mit Akkus verbunden, schalten Sie den Akkuschalter aus. Warten Sie, bis alle LED-Anzeigen am SUN2000-Panel sich ausschalten.
	- b. Schalten Sie den AC-Schalter ein und stellen Sie den DC-Schalter auf ON. Achten Sie darauf, dass die Anzeige ] • in langen Abständen grün blinkt.
	- c. Schalten Sie den AC-Schalter aus und stellen Sie den DC-Schalter auf OFF. Warten Sie, bis alle LED-Anzeigen am SUN2000-Panel aus sind.
	- d. Schalten Sie den AC-Schalter ein und stellen Sie den DC-Schalter auf ON.
- 3. Setzen Sie das Passwort innerhalb von 10 Minuten zurück. (Wenn innerhalb von 10 Minuten kein Vorgang ausgeführt wird, bleiben alle Parameter des Wechselrichters unverändert.)
	- a. Warten Sie, bis die Anzeige  $\sim$  in langen Abständen grün blinkt.
	- b. Entnehmen Sie dem Etikett an der Seite des SUN2000 den ursprünglichen Namen (SSID) und das ursprüngliche Passwort (PSW) des WLAN-Hotspots und stellen Sie eine Verbindung zur App her.
	- c. Legen Sie auf dem Anmeldebildschirm ein neues Anmeldepasswort fest und melden Sie sich in der App an.
- 4. Stellen Sie die Parameter für Router und Managementsystem zur Implementierung der Fernverwaltung ein.

## **8 Installationsvideo**

#### **MANMERKUNG**

Sie können das Installationsvideo auch durch Scannen des QR-Codes unten abrufen.

![](_page_26_Picture_17.jpeg)

# **8 Ansprechpartner im Kundendienst**

![](_page_27_Picture_245.jpeg)

**Huawei Technologies Co., Ltd. Huawei Industrial Base, Bantian, Longgang Shenzhen 518129 Volksrepublik China solar.huawei.com**